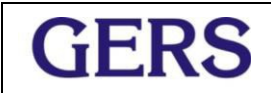

El GERSPRO es la herramienta que se usa en GERS para el control y seguimiento de los proyectos.

A continuación la descripción detallada de su uso.

#### **1. COMO INGRESAMOS:**

**User:** nombre.apellido **Password:** nombre.apellido **Enlace:** [GERSPRO Colombia](https://gerspro.gers.co/login/?next=/)

#### **2. COMO PERSONALIZAMOS NUESTRO USUARIO**

En la parte superior de la pantalla aparece su nombre y una foto. Para personalizar ingresa a Mi Perfil

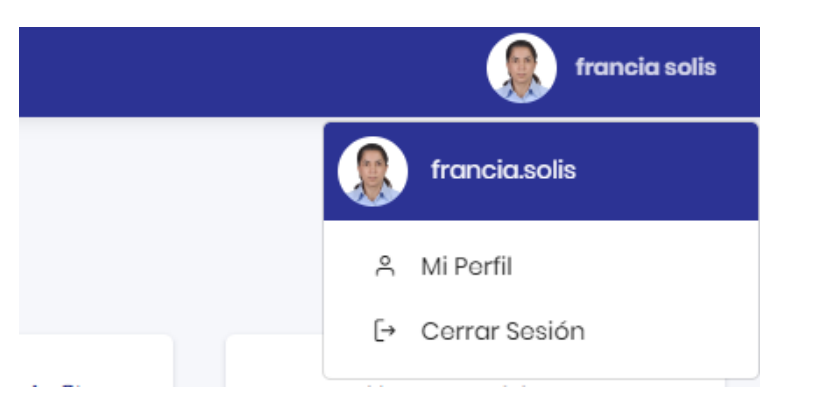

Y se despliega el siguiente pantallazo

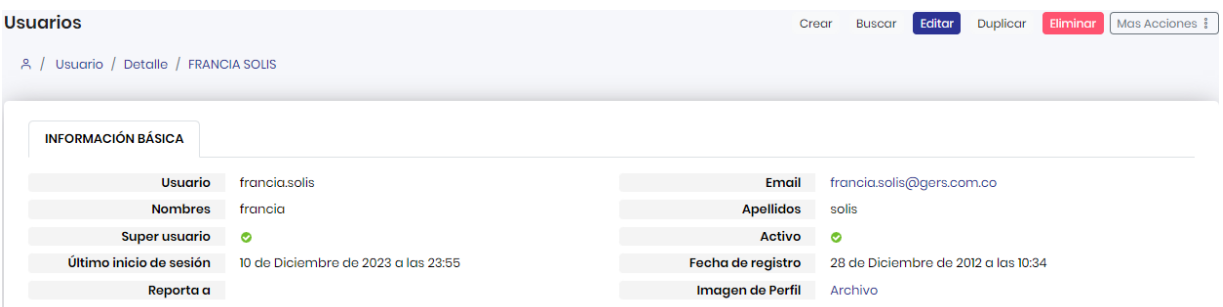

Da click en editar y en el campo "Imagen de perfil", selecciona una foto en formato jpg y la sube. De igual manera por la pestaña "Mis acciones" se puede hacer el cambio de la contraseña

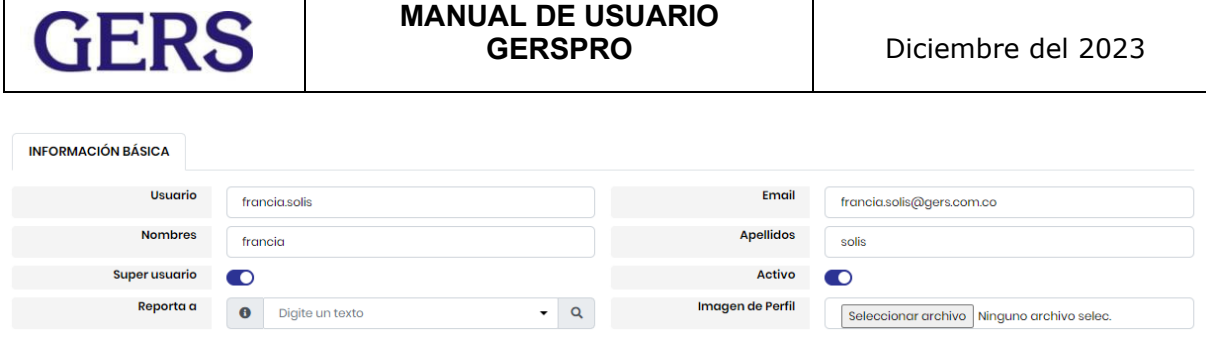

# **3. CONTENIDO DEL GERSPRO**

El GERSPRO consta de 10 módulos los cuales se listan a continuación:

- 1. Tablero
- 2. Actividades
- 3. Clientes potenciales
- 4. Clientes
- 5. Contactos
- 6. Cotizaciones
- 7. Proyectos
- 8. Otro-si
- 9. Casos (En construcción)
- 10. Consecutivo cartas

Adicionalmente se tiene un módulo administrativo al cual solo tienen acceso los administradores de la herramienta.

## **1. MÓDULO TABLERO**

En este módulo se pueden visualizar los siguientes contenedores, al cual se accede por la pestaña "Agregar Contenedor" que aparece en la parte superior derecha de la pantalla.

1. Mi Reporte de Horas : Que corresponde al tablero visual del reporte de actividades que permite de forma instantánea ver el estado del reporte de actividades. Se personaliza del "lápiz" que aparece en la parte superior derecha.

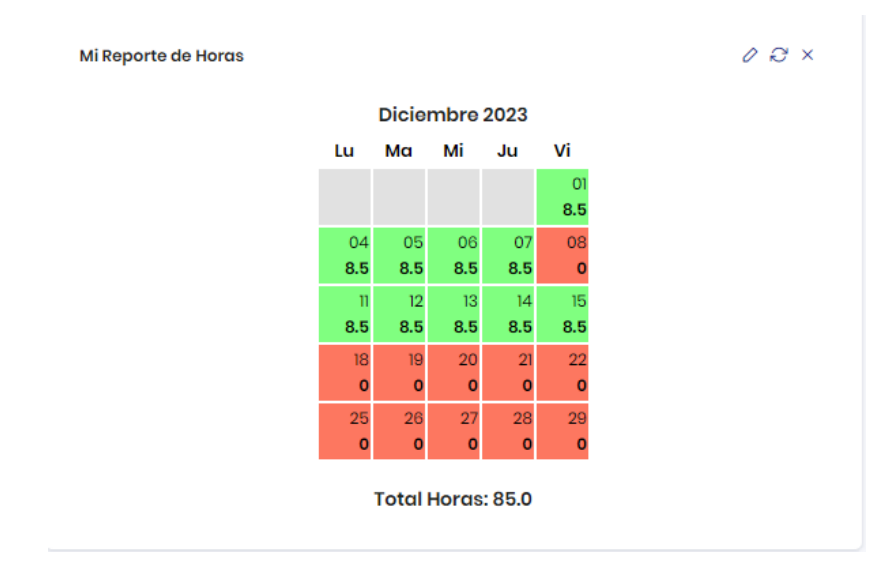

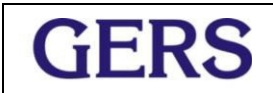

2. Contenedor de Mis Actividades: Presenta todas las actividades que se tienen asignadas en los diferentes proyectos.

La verificación se puede hacer dando click en el consecutivo del proyecto que lo lleva directamente al módulo de proyectos y al específicamente solicitado.

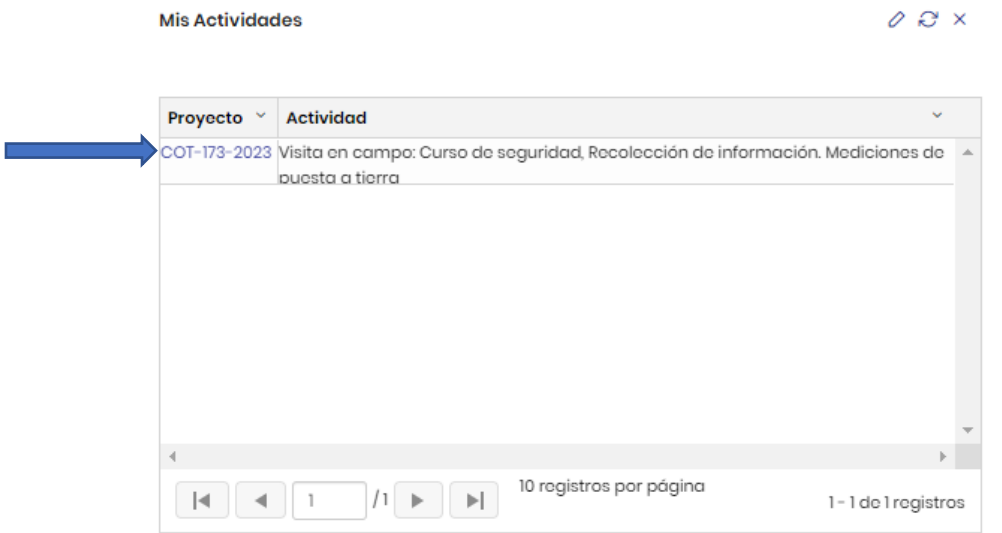

- 3. Contenedor Alerta Proyectos: Presenta el estado de los proyectos a cargo de un usuario y se pueden visualizar los siguientes indicadores :
	- $\checkmark$  Rentabilidad menor al 10%
	- $\checkmark$  HH cotizadas Vs HH cotizadas
	- $\checkmark$  Fecha fin real Vs fecha actual

La verificación se puede hacer dando click en el consecutivo del proyecto que lo lleva directamente al módulo de proyectos y al específicamente solicitado.

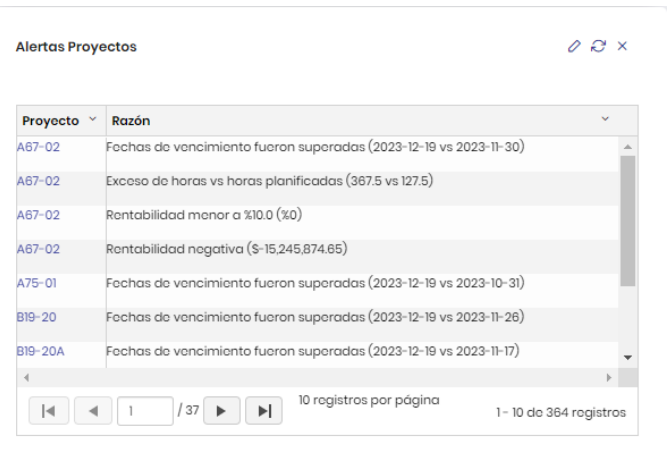

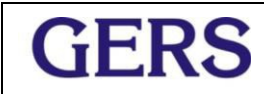

Cancelar Guardar

El contenedor se puede filtrar por los siguientes campos:

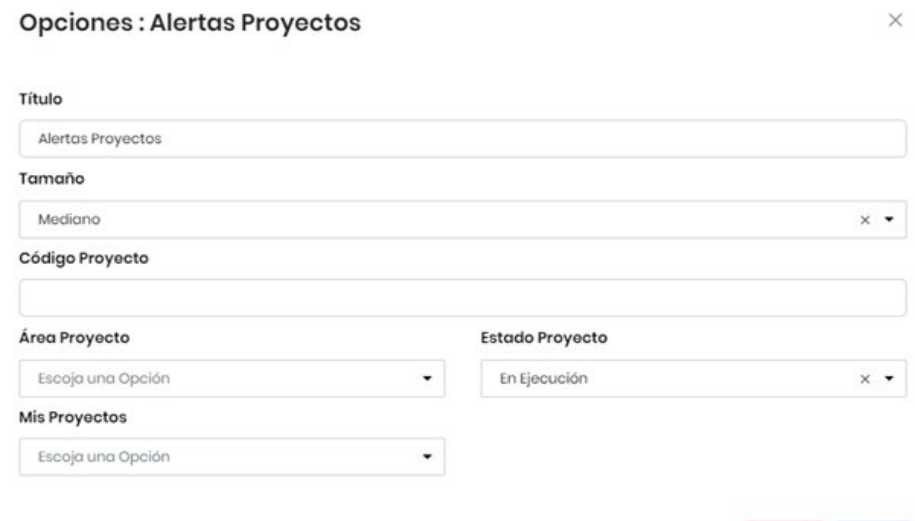

## **2. MÓDULO ACTIVIDADES**

En este módulo encontramos los siguientes submódulos:

### *Reporte de Actividades*

Por esta pestaña se realiza el reporte de actividades. Se debe tener en cuenta los siguientes aspectos:

- 1. El reporte de tiempos tanto técnicos como administrativos se ejecutará por este módulo
- 2. Los sub tipos de actividades administrativas se han resumido de acuerdo al listado que se presenta a continuación:

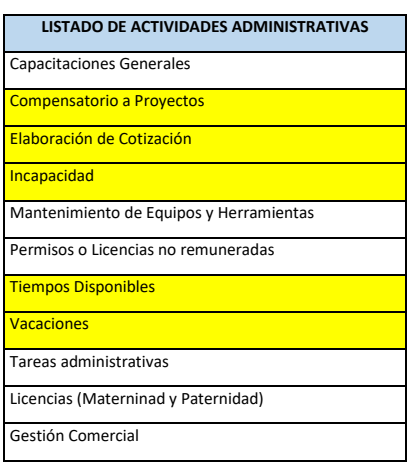

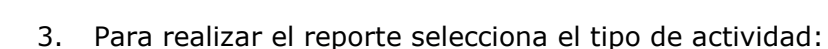

- $\checkmark$  Horas de proyecto
- $\times$  Administrativa

Al seleccionar horas de proyecto, se requiere buscar el proyecto al cual se desea reportar y la actividad que se tiene asignada. Es de aclarar que el usuario no podrá reportar si no tiene asignada actividades dentro del proyecto.

Detallamos las horas respectivas y si desea, se puede ampliar en el cajetín de descripción y guardar.

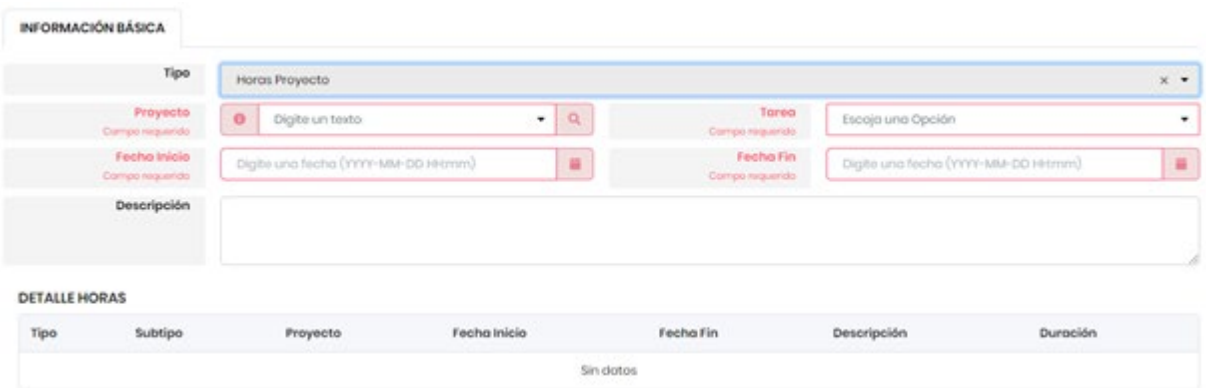

Al dar click el tipo Administrativa, se debe seleccionar el subtipo, se detallan las horas y si desea, ampliar en el cajetín de Descripción y guardar.

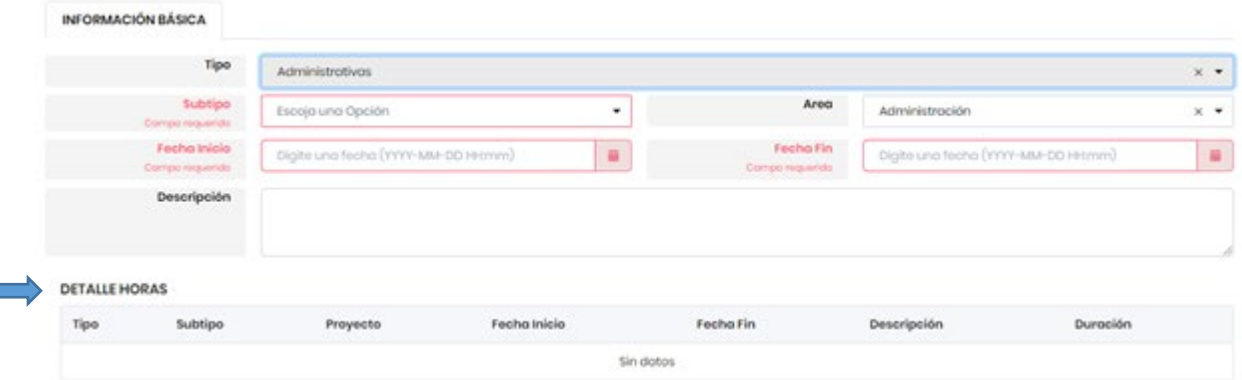

La visualización de las actividades reportadas en el fecha actual se verán reflejadas en "Detalle Horas".

### *IMPORTANTE Y PARA TENER EN CUENTA*

En cada uno de los proyectos se crearán las siguientes actividades de tipo administrativo y que aplican si el proyecto los tiene estimados desde la cotización. En caso que no apliquen al proyecto, el responsable del proyecto las podrá borrar sin ningún inconveniente.

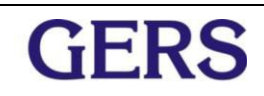

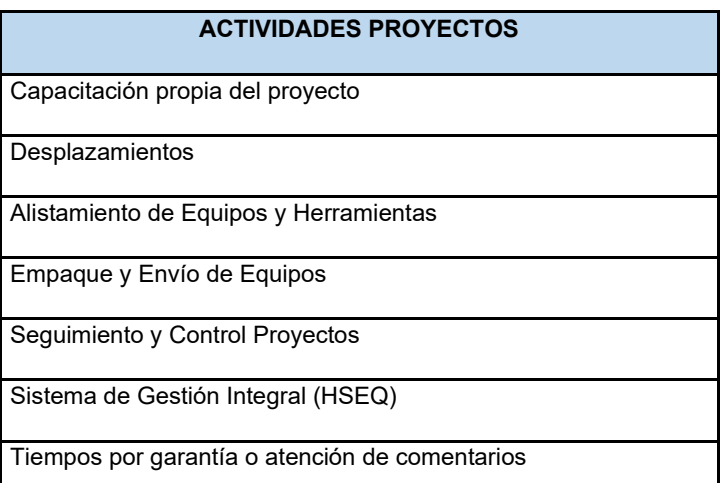

### *Informes Generales*

En este submódulo se encuentran los siguientes informes:

- $\checkmark$  Informe de actividades : Presenta un resumen de las actividades ejecutadas y tiene los siguientes filtros:
	- Fecha inicial y fecha final
	- Colaborador
	- Tipo
	- Área encargada
	- Proyecto
- $\checkmark$  Informe de actividades global : Presenta en colores el tablero del reporte de actividades de toda la empresa. Tiene filtros por Año, Mes, Colaborador y Área encargada.
- $\checkmark$  Hojas de Vida : Presente el resumen de los proyectos en los que han participado los diferentes colaboradores y que es necesaria en la presentación de cotizaciones.
- Horas Contrato Vs Admon : Presenta el número de horas reportadas tanto administrativas y técnicas por cada uno de los usuarios. Tiene filtros por Fecha, Colaborador y Área.
- $\checkmark$  Nivel de ocupación : Presenta un resumen detallado del reporte de actividades tipo administrativo, permiso, incapacidad, vacaciones y técnico. De igual forma el % y el costo de las mismas. Al final del informe y por final el detalle de horas por los diferentes proyectos.

### *Consultar*

Por este submódulo podemos consultar, corregir reportes, borrar y duplicar.

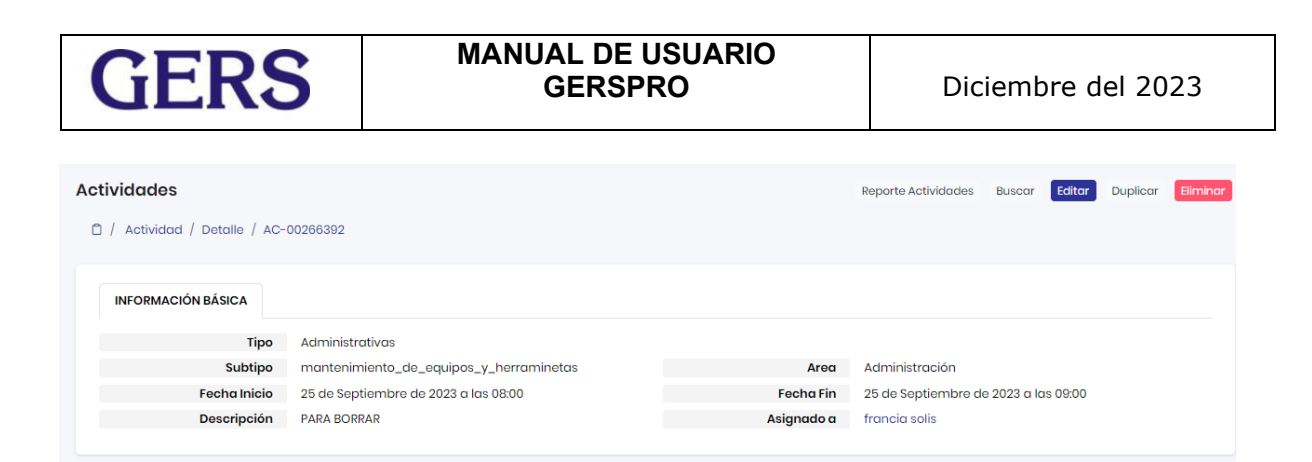

### **Para duplicar Actividades**

El reporte de actividades tiene la opción de duplicar una actividad diaria que tenga el mismo subtipo.

Cómo lo hacemos:

- 1. Ingresar el módulo de consultar
- 2. Buscar la tarea que deseamos duplicar y dar click
- 3. Estando en la actividad, damos click en el botón duplicar ubicado en el extremo superior izquierdo
- 4. Nos aparece la actividad y estando aquí, actualizamos la fecha respectiva
- 5. Guardamos

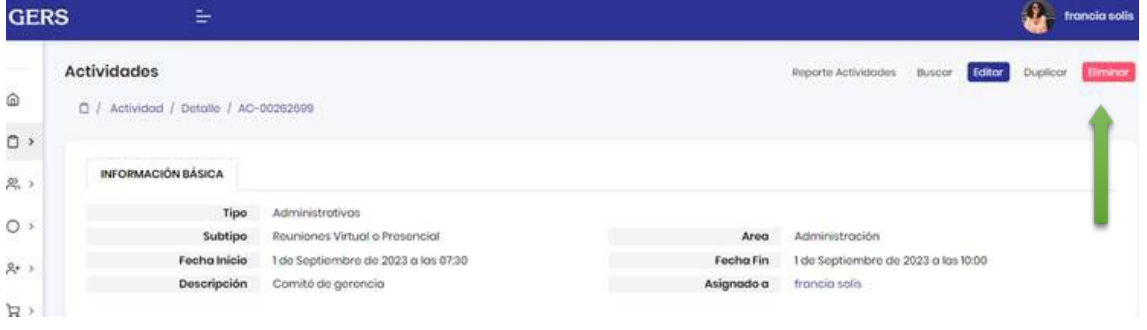

## **3. MÓDULO CLIENTES POTENCIALES**

Módulo exclusivo del área de comercial. Por este módulo se registran las oportunidades que no tienen cotización.

## **4. MÓDULO CLIENTES**

Por este módulo podemos consultar todos los clientes, *mas no podemos crear*. Tiene los siguientes filtros:

- $\checkmark$  Razón comercial
- $\checkmark$  Número de identificación
- $\checkmark$  Fecha de creación
- $\checkmark$  Sector económico
- $\checkmark$  Subsector económico

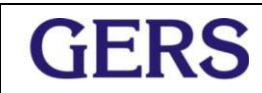

De igual manera por este módulo podemos acceder a los proyectos asociados al cliente.

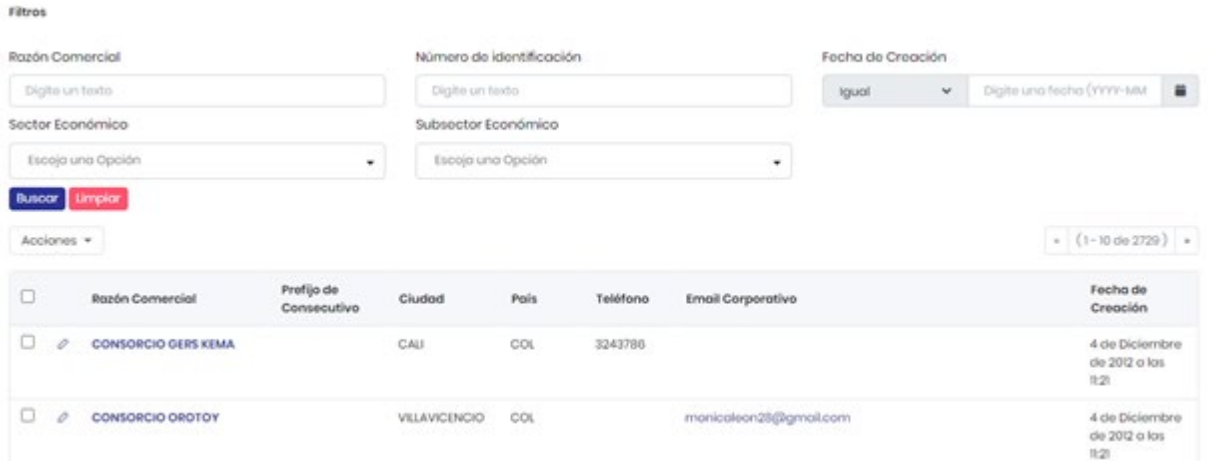

## **5. MÓDULO CONTACTOS**

Por este módulo podemos crear contactos y consultar.

Por aquí también podemos acceder a los proyectos asociados al contacto.

## **6. MÓDULO COTIZACIONES**

Por este módulo se crean las cotizaciones solicitadas por las diferentes áreas. El panel que se visualiza es el siguiente y se deben diligenciar todos los campos de los cuales los que aparecen en rojo son de carácter obligatorio.

Por esta opción también se tiene un cajetín llamado "PARA MERCADEO" donde se diligencia el seguimiento a las cotizaciones.

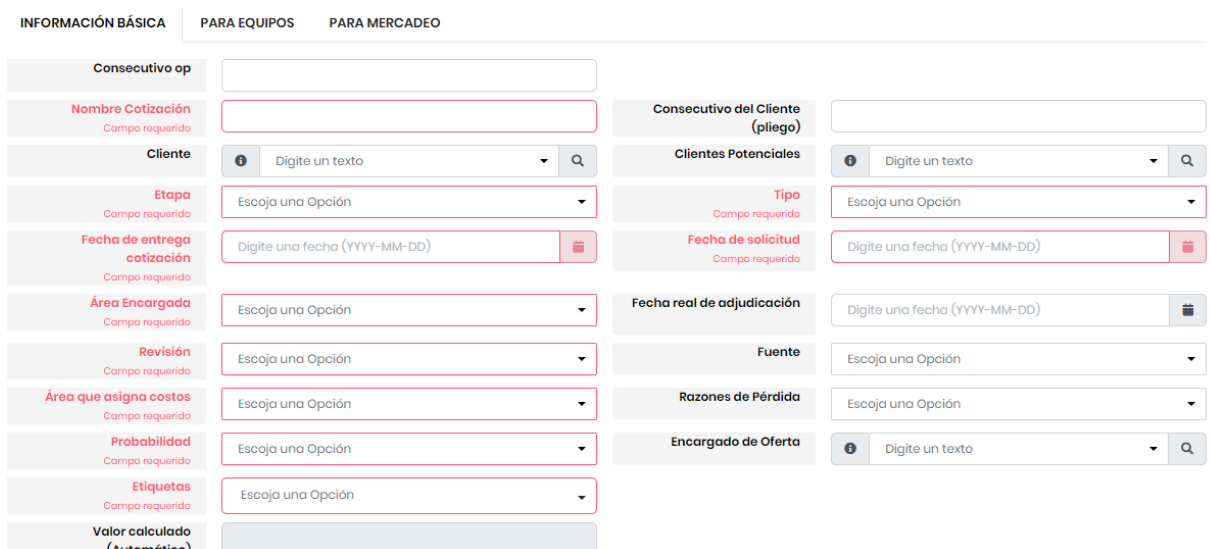

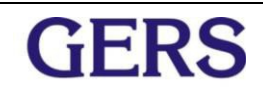

Por la pestaña de **Consultar** se accede a las cotizaciones creadas. Las cotizaciones se pueden filtrar por las siguientes opciones:

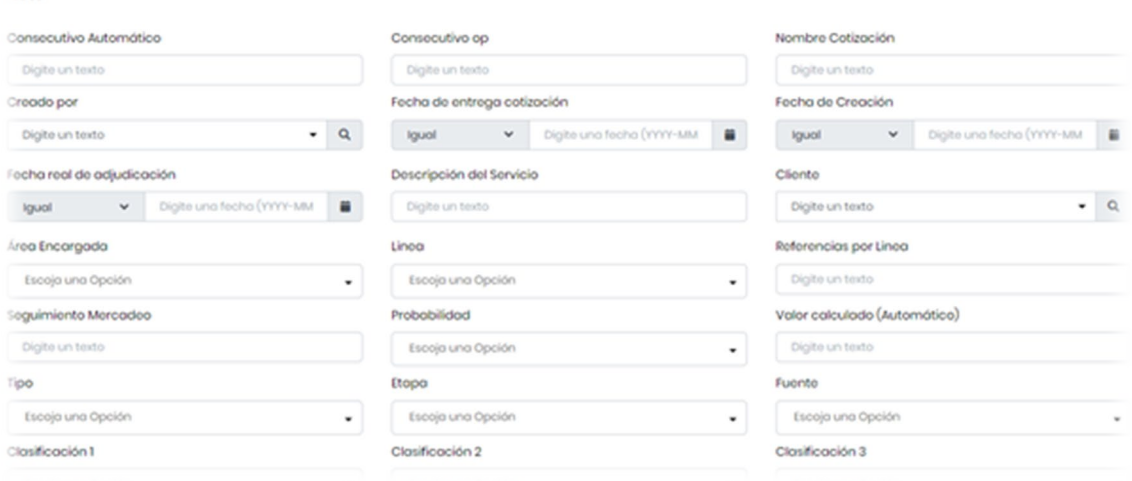

### **IMPORTANTE** :

Para el área de contabilidad es importantes saber el municipio donde se ejecutan los trabajos, por lo que es indispensable diligenciar esta casilla en el momento que se crea la cotización.

### **7. MÓDULO DE PROYECTOS**

En modulo tiene los siguientes submódulos:

- $\checkmark$  Crear
- $\checkmark$  Consultar
- $\checkmark$  Reportes

#### *Crear*

Para tener en cuenta:

- $\checkmark$  El área comercial es la única responsable de crear los proyectos adjudicados.
- En el caso que un proyecto se abra sin contar con la orden de compra, *el área comercial es la encargada de conseguir la respectiva OC, la cual es necesaria al momento de facturar*.
- $\checkmark$  Es responsabilidad del área de comercial subir a cada uno de los proyectos adjudicados la respectiva cotización asociada.

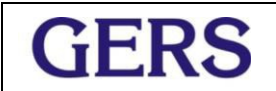

### *Consultar*

Por este submódulo se puede acceder a los proyectos creados que se pueden consultar por los siguientes filtros:

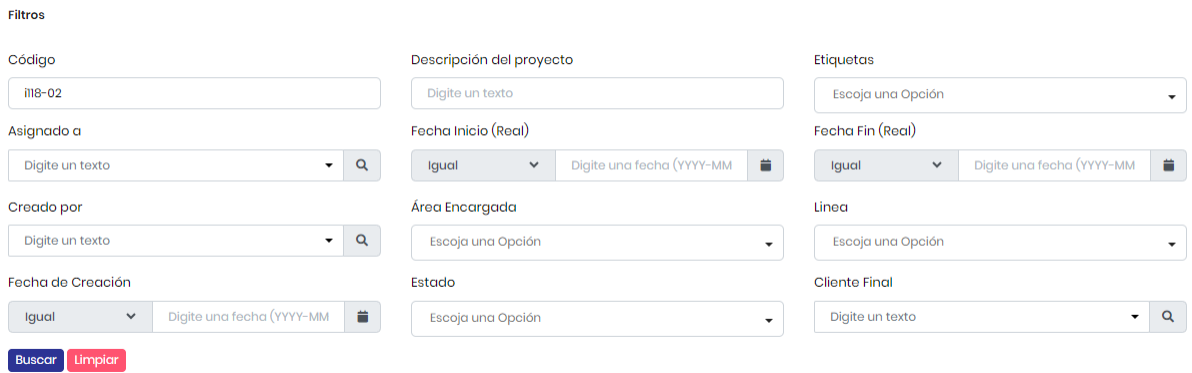

#### **Para recordar:**

Al consultar un proyecto, se da click en el código del proyecto.

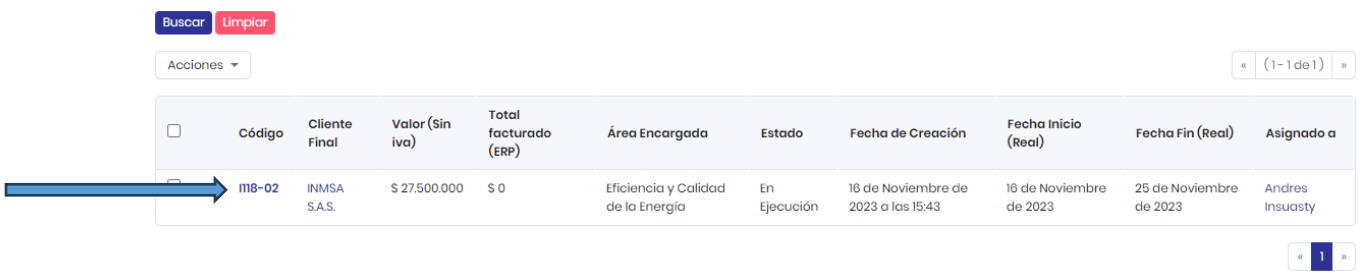

Al consultar un proyecto se pueden visualizar las siguientes pestañas:

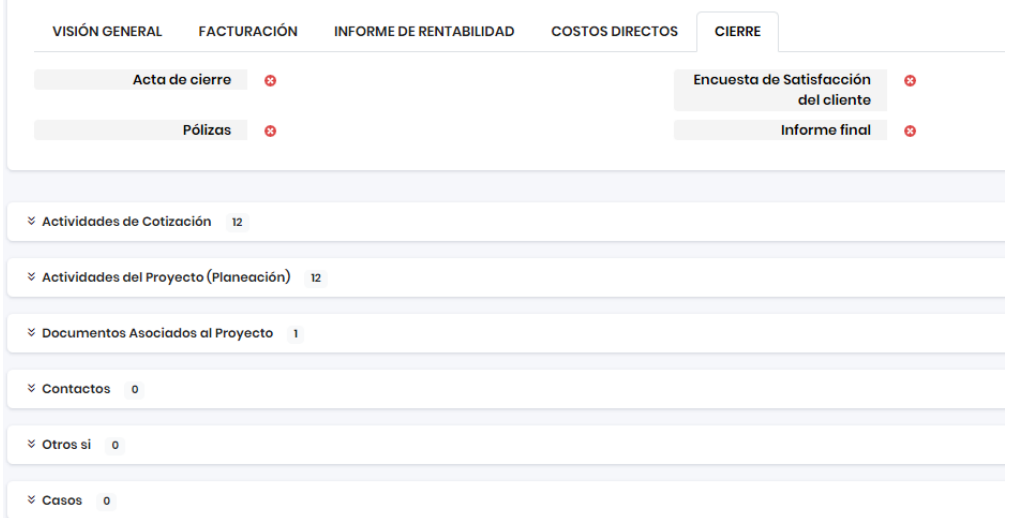

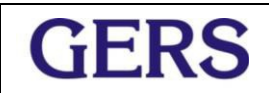

**El primer** cajetín presenta los siguientes datos:

 *Visión General* : Presenta la información general del proyecto y que viene desde la cotización y creación del proyecto en el área comercial.

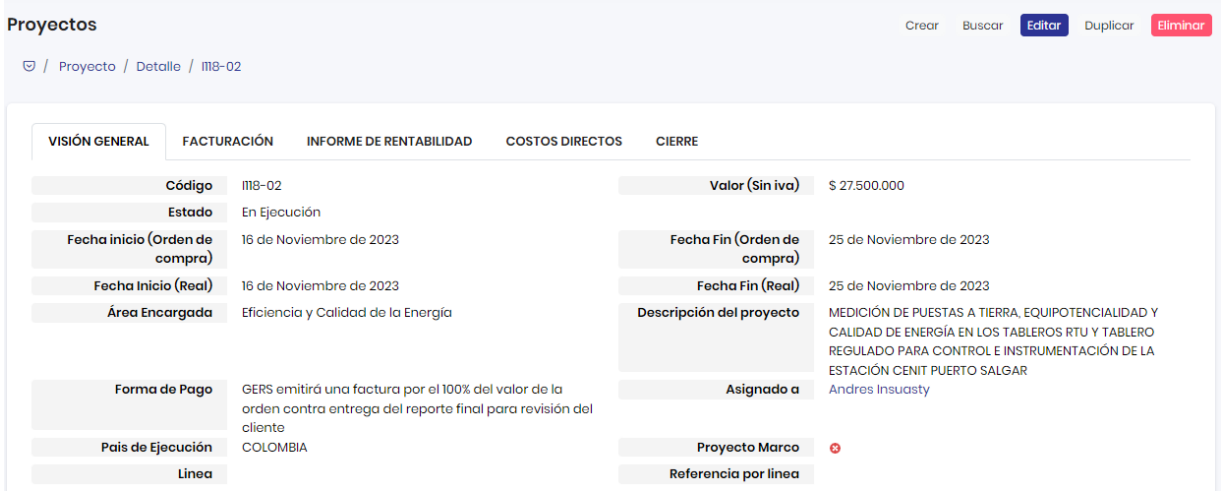

*Facturación* : Presenta la facturación ejecutada del proyecto.

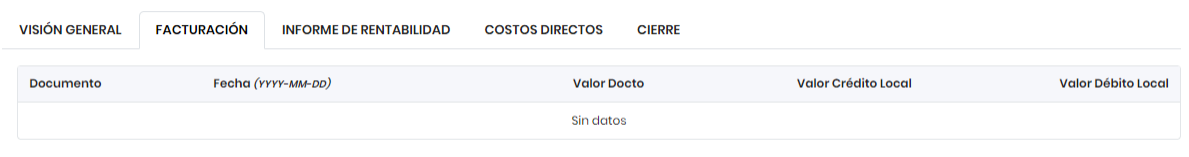

**Total \$0** 

 *Informe de rentabilidad :* Presenta el estado del proyecto en tiempo real, pues aquí se tienen en cuenta los tiempos reportados y los costos directos asociados.

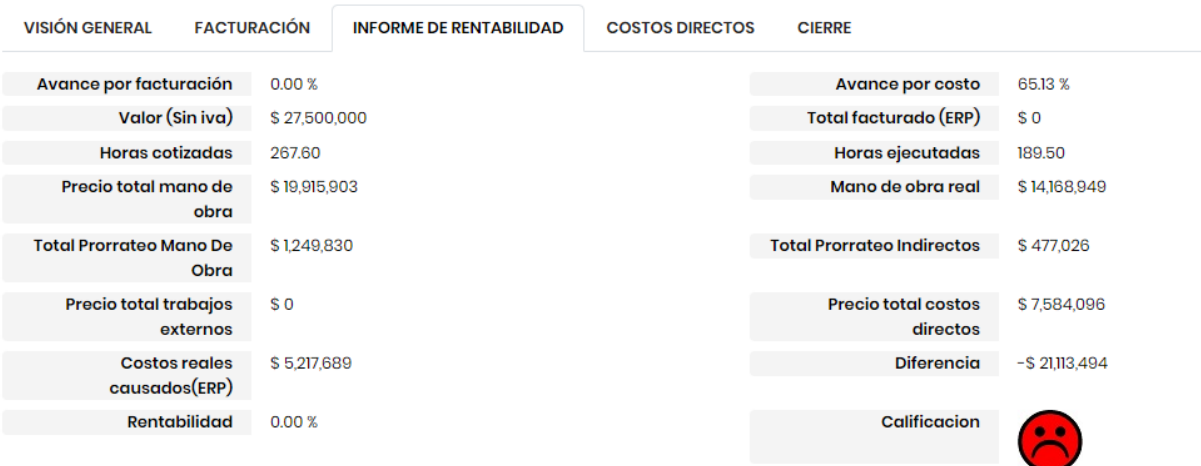

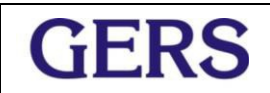

*Costos directos* : Presenta los costos directos asociados al proyecto.

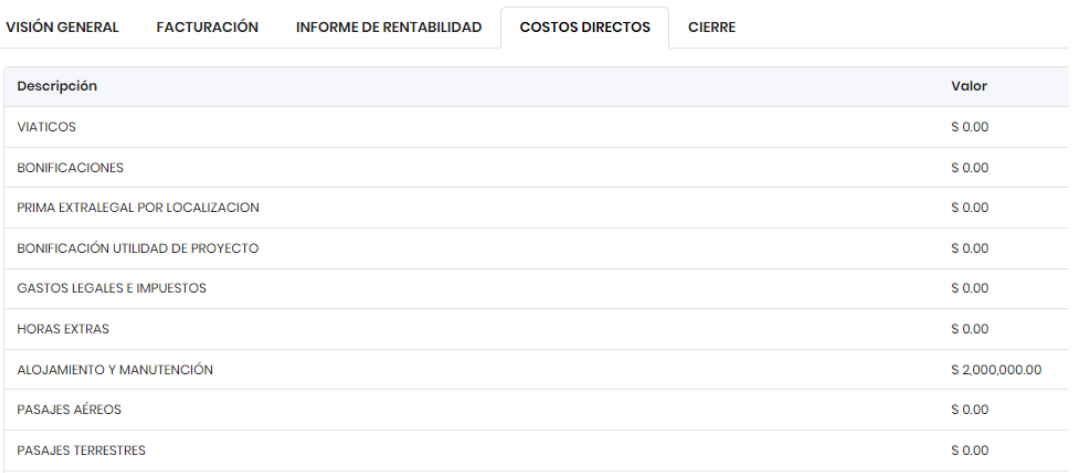

 *Cierre* : Presenta un check list de los documentos que se deben tener en todos proyectos finalizados y que son: el acta de cierre, la encuesta de satisfacción, las pólizas y el informe final.

Este último documento esta en revisión, pues en algunos proyectos se tienen informes muy pesados.

**El segundo** cajetín "Actividades de cotización" : Contiene las actividades tal como se cotizaron con su respectivo escalafón y HH. Esta pestaña no es editable solo de visualización que sirva de referencia rápida para el control y seguimiento de tiempos.

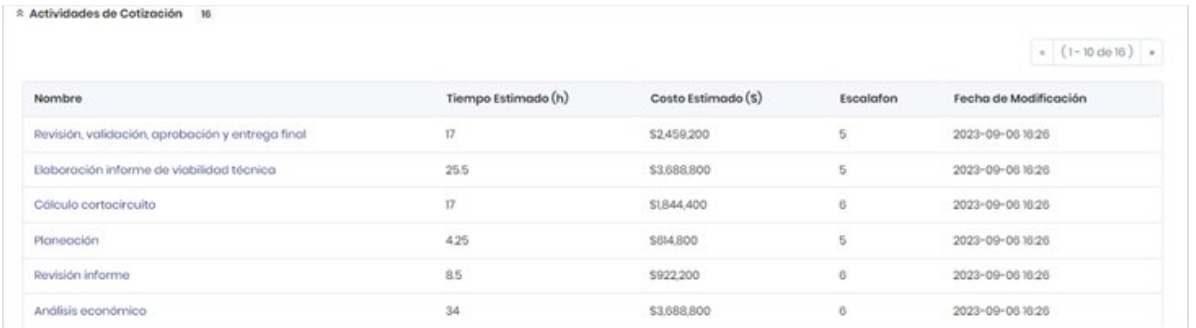

**El tercer** cajetín "Actividades del proyecto (Planeación)" : Contiene las mismas actividades de la pestaña de "Actividades de cotización" y asignadas inicialmente a la persona que crea el proyecto en el área Comercial. Esta pestaña es editable con el fin que acorde a la planeación inicial del proyecto se asignen los recursos y horas respectivas.

Para tener en cuenta : En esta opción se puede actualizar el usuario asignado, se pueden crear nuevas actividades o borrar las que no estén acordes con la planeación.

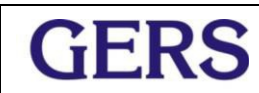

\* Actividades del Proyecto (Planeación) 5

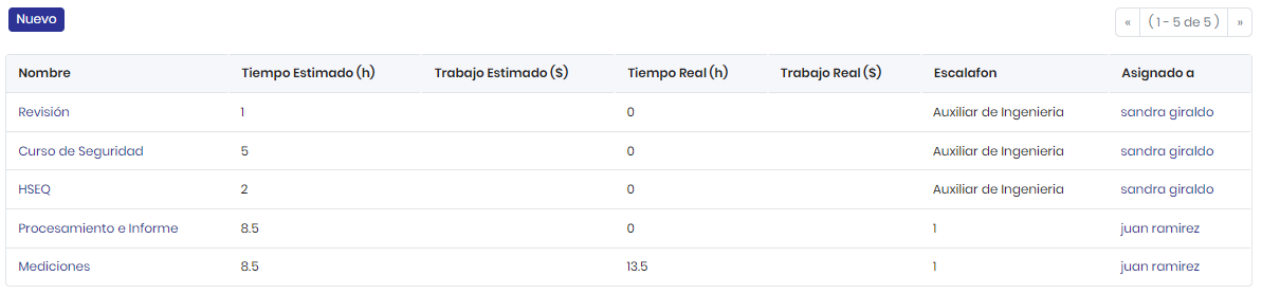

Página 1 de 1

### **IMPORTANTE :**

Es importante recordar la utilización de las actividades creadas automáticamente desde la cotización, utilizarlas y actualizar el usuario o borrar las que no apliquen, todo acorde con la planeación que se realice del proyecto.

**El cuarto** cajetín "Documentos asociados al Proyectos" contiene los documentos que debe tener cada proyecto desde su creación y que se listan a continuación:

- 1. Orden de compra o contrato del cliente. **Importante que Comercial esté atento de las OC pendientes por recuperar.**
- 2. Cotización del tercero que participará en la ejecución del proyecto, con su respectiva orden de compra emitida por el área de Compras de GERS
- 3. Acta de entrega final firmada o constancia de envío para la recuperación del documento
- 4. Pólizas
- 5. Copia en PDF de los informes finales (punto en revisión por lo pesados de los archivos)

### **IMPORTANTE:**

Cuando se ingresa a un proyecto, al final de la página se encuentran dos campos que son muy importantes para Gestión Integral, por lo que es indispensable diligenciar estas casillas al momento de iniciar un proyecto:

- 1. Nombre del administrador del proyecto
- 2. E-mail del administrador del proyecto
- 3. Teléfono del administrador

## **8. MÓDULO OTRO-SI**

Este módulo es exclusivo del área de comercial y se utiliza cuando se tienen cambios contractuales dentro del proyecto.

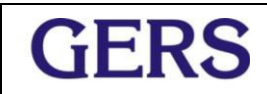

## **9. MÓDULO CASOS (En construcción, para uso de Gestión Integral)**

## **10. MÓDULO CONSECUTIVO CARTAS**

En este módulo se toma el consecutivo de carta requerido para el documento en Word y si es requerido se asocia a un proyecto determinado.

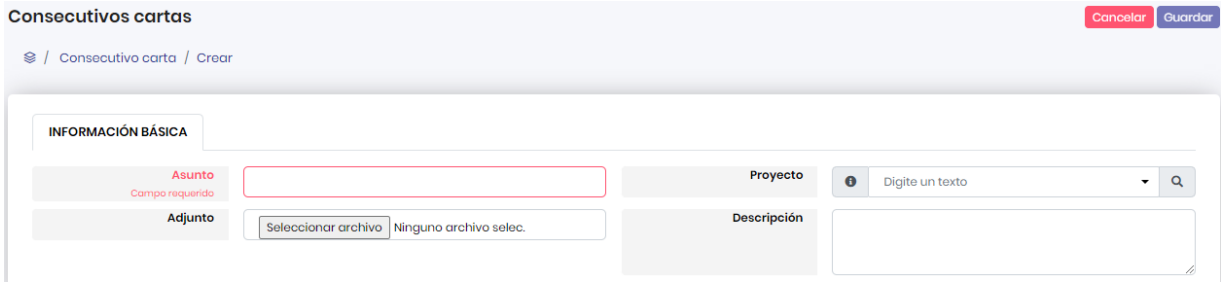

## **11. MÓDULO ADMIN**

Módulo exclusivo para los administradores del GERS PRO del área de TI y Gestión Humana.